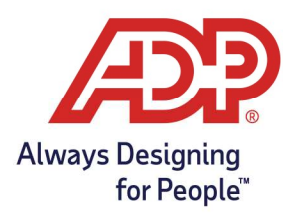

#### **Overview**

- These instructions detail how to perform a Factory Reset (Factory Defaults) on the InTouch 9000 series H3 and H4. This should only be performed if advised by your ADP Representative.
- 1. Access Maintenance Mode:
	- Swipe the Maintenance badge OR Press the Maintenance Mode button on the bottom left corner of the clock

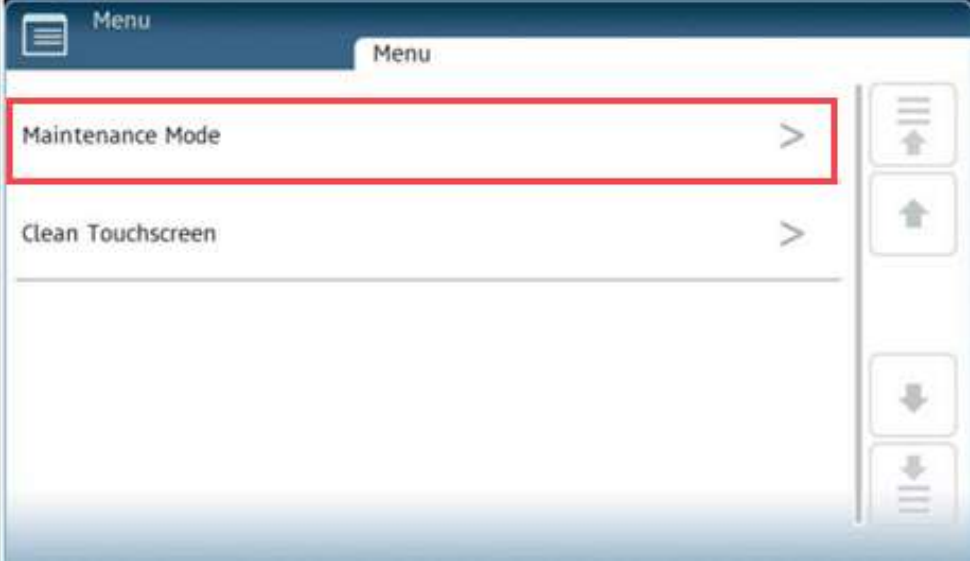

2. If using the maintenance button, Press "Maintenance Mode" and Enter 115190

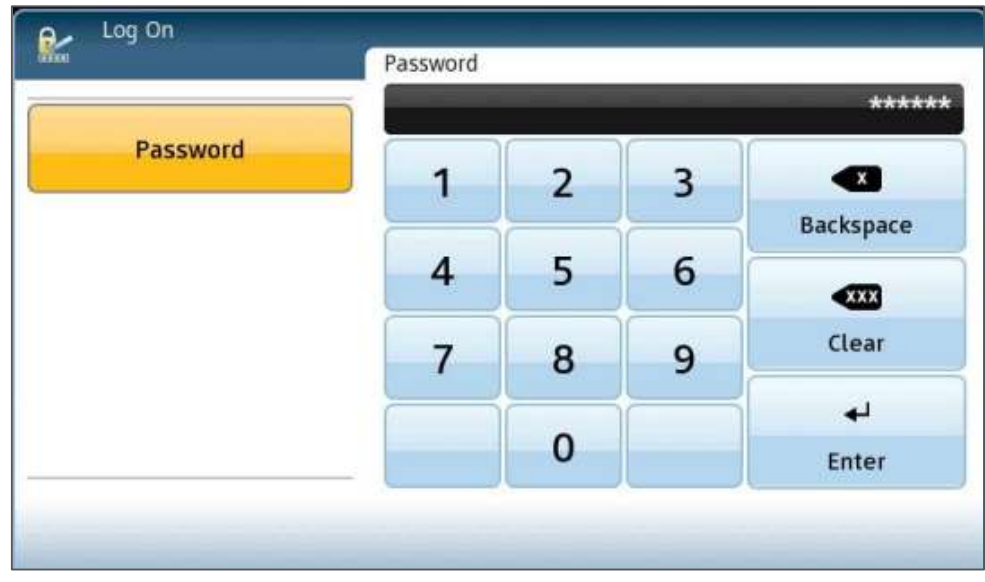

Copyright © 2022 ADP, Inc. ALL RIGHTS RESERVED. ADP, the ADP logo and Always Designing for People are trademarks of ADP, Inc. ADP Confidential.

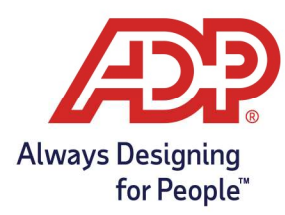

3. On the home page of the Maintenance Mode, press Advanced

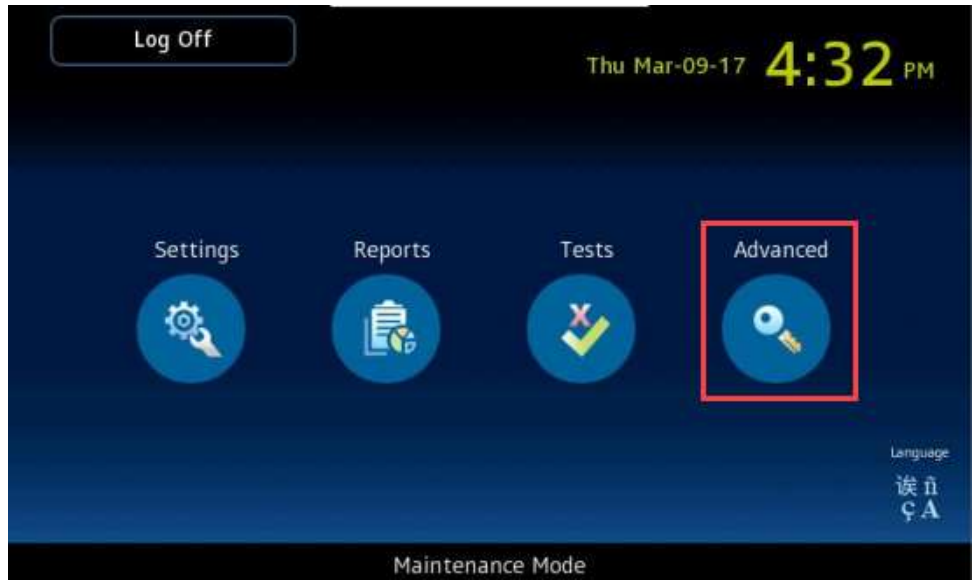

4. Press the "Page Down" key

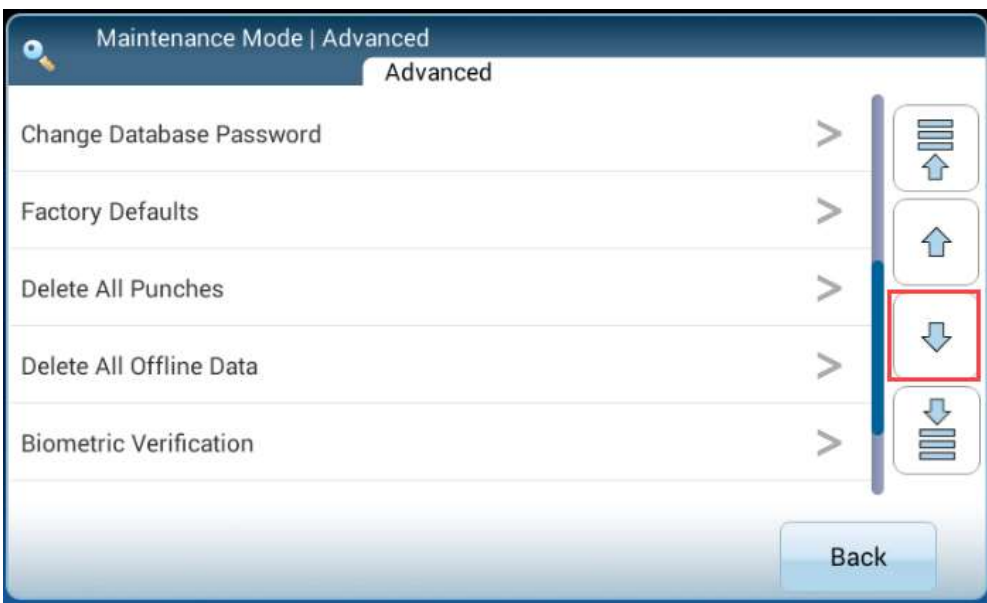

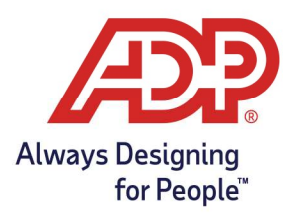

5. Press the "Factory Defaults" key

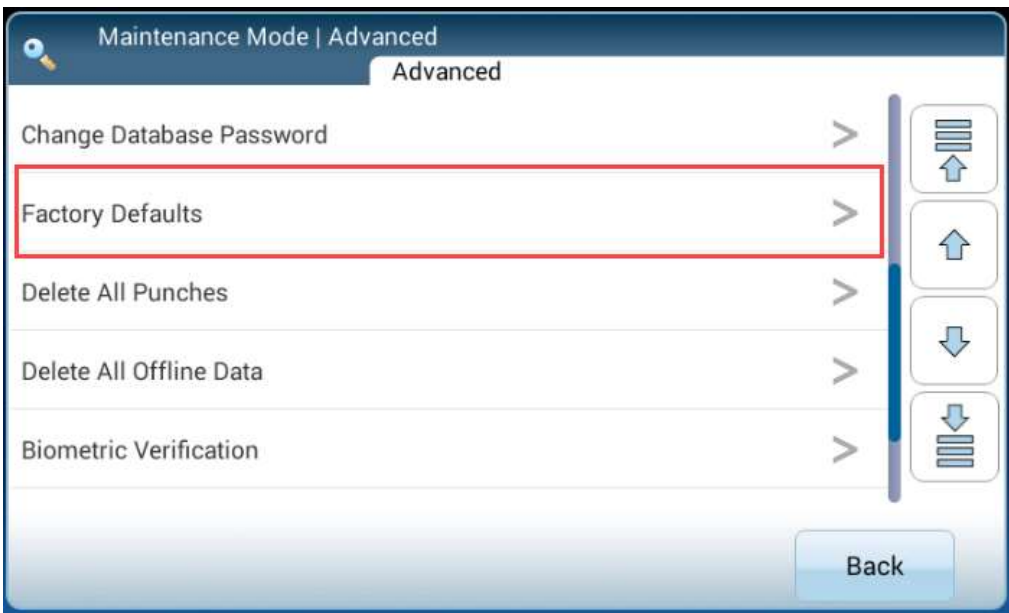

6. Press the "Restore" key

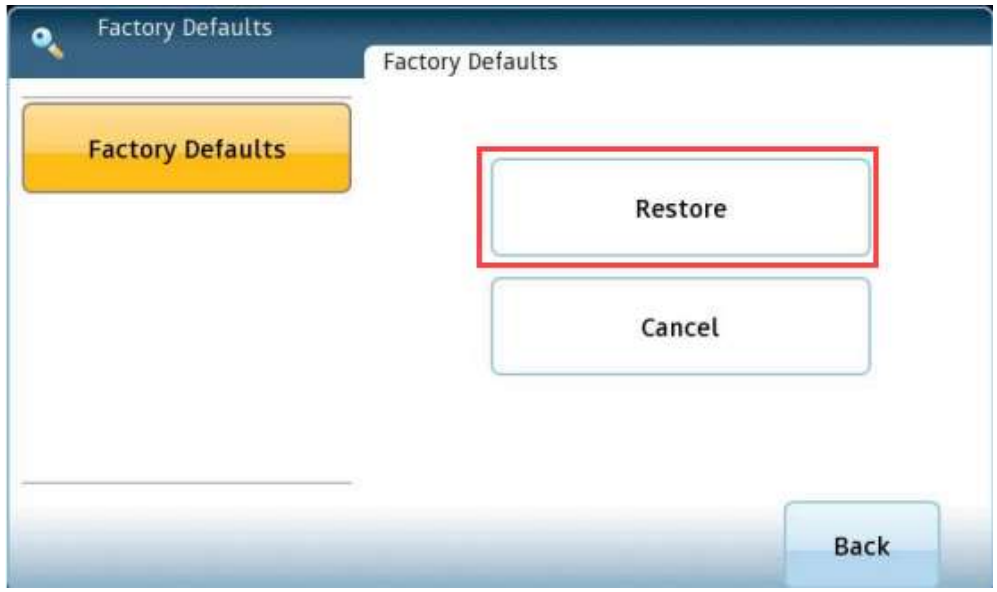

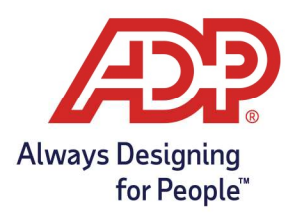

7. Press "Yes" to proceed

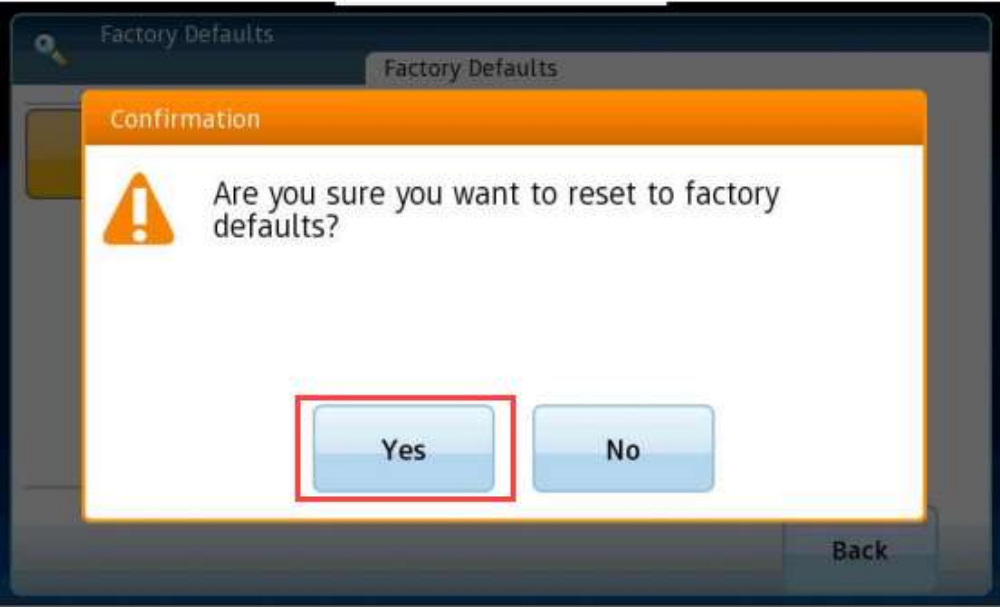

Upon pressing "Yes" the clock will reboot.

The reboot process will take several minutes, and upon completion, the clock will revert to its factory settings ready to be configured.